### Log into Cyberbanking. Select **Accounts & Payments** > **Registered Payee**.

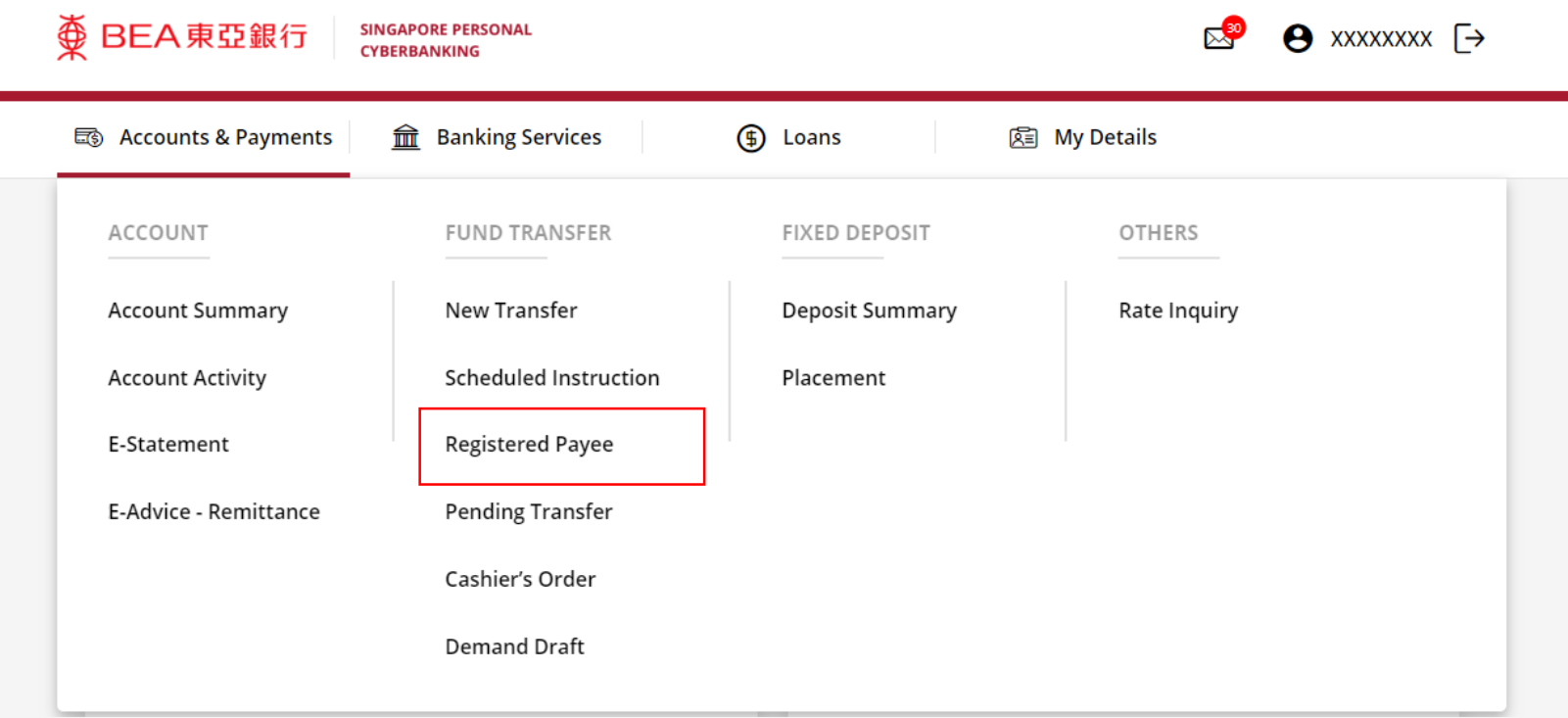

# (a) Click **New Payee**. 2

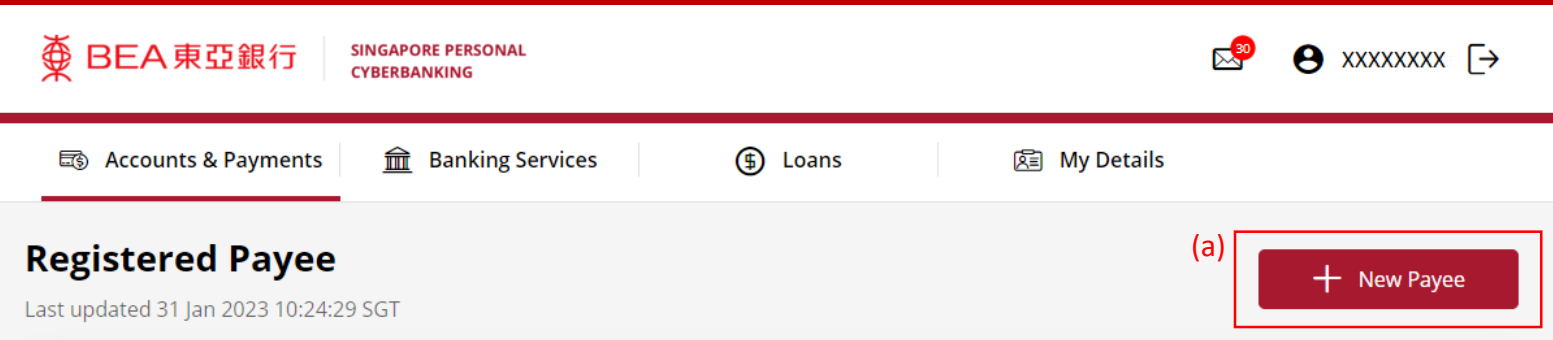

#### **Registered Payee**

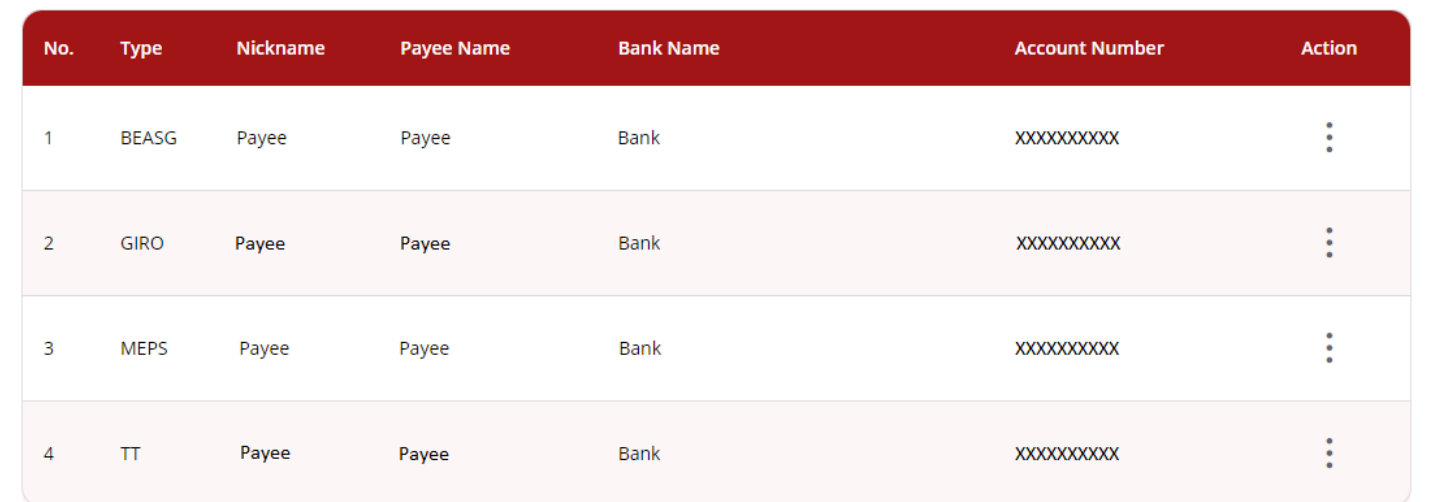

### (a) Select **Type**. (b) Input the Payee's details.

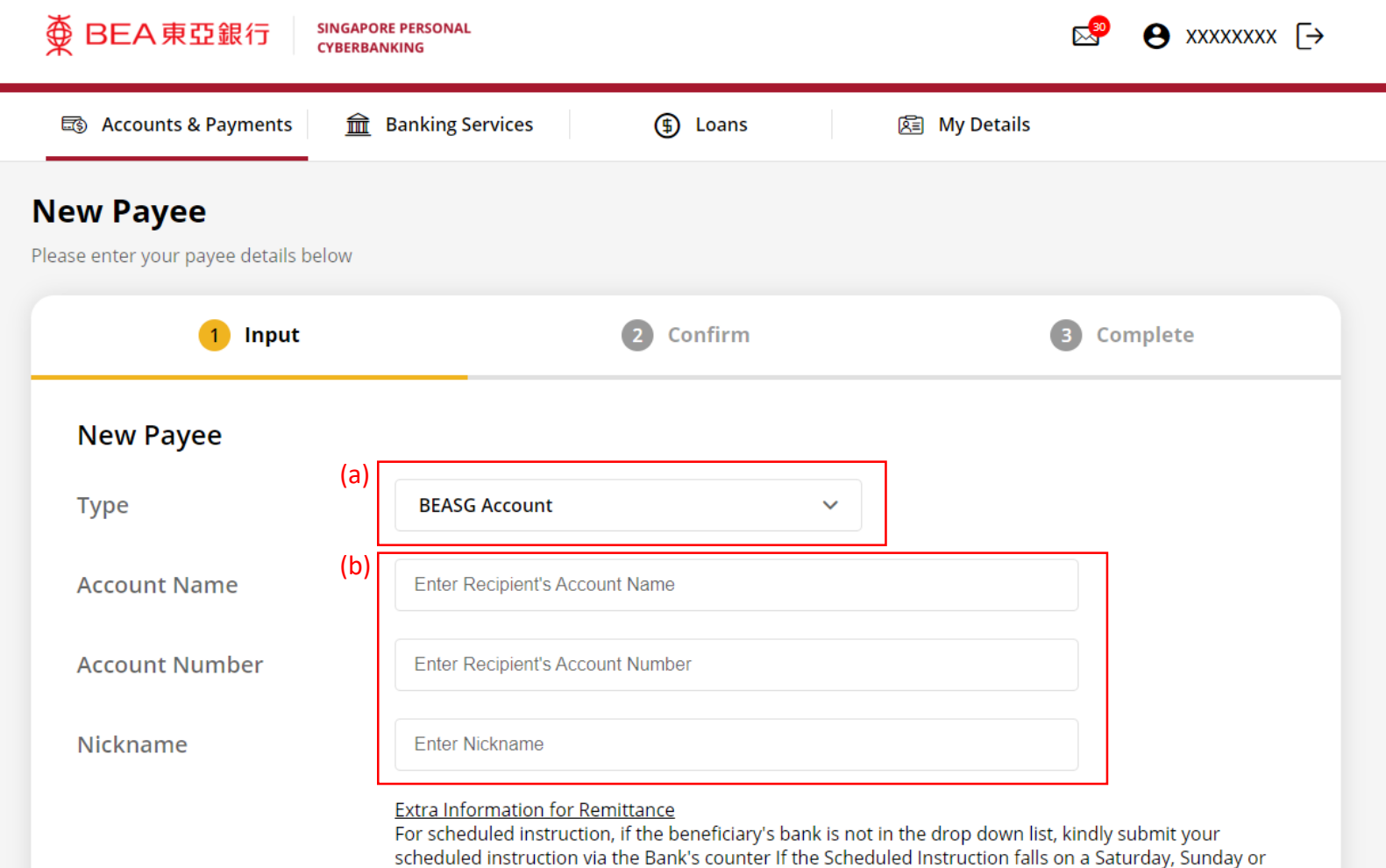

Please note that the Bank cannot check the accuracy of the payee details as this information is not available to us. Please check with the payee if you are unsure of the account details.

Public Holiday, the scheduled instruction will be processed on the next business day.

к

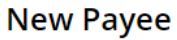

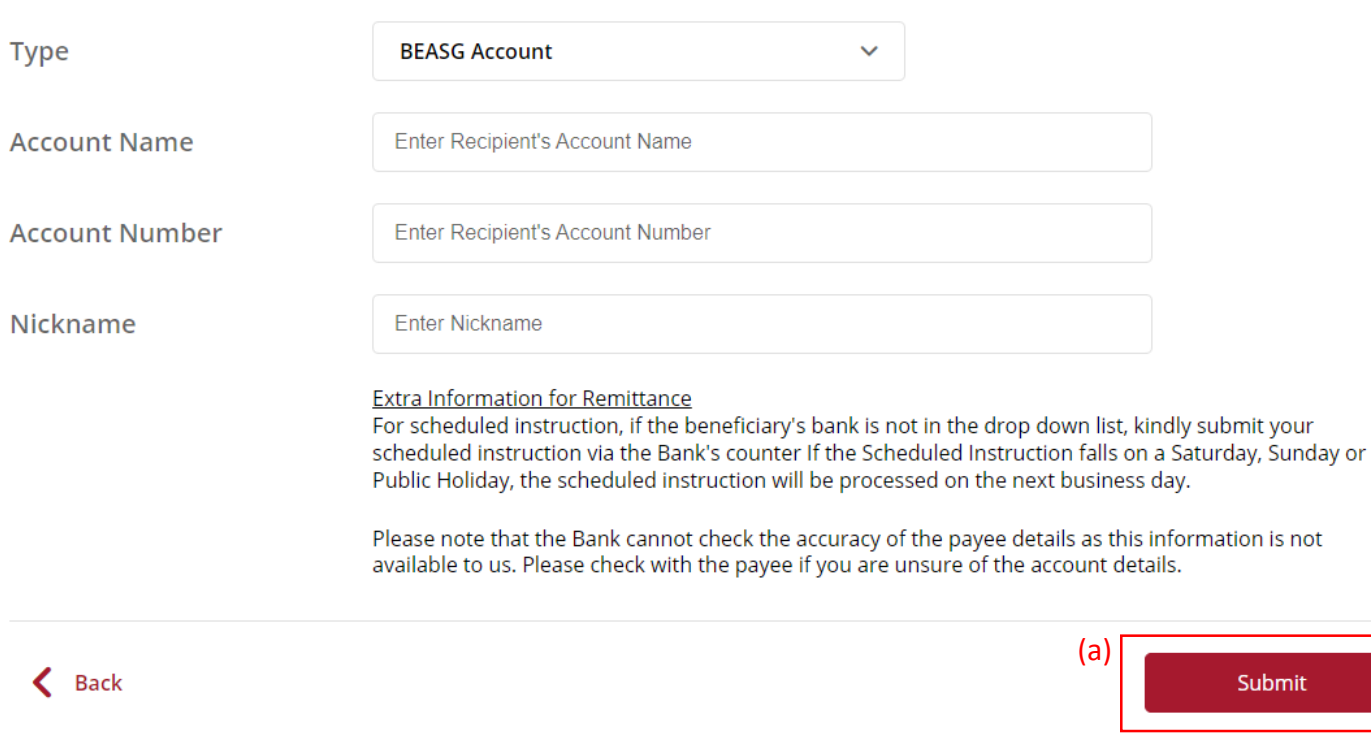

#### (a) Input **Transaction Reference Number** into **The Bank of East Asia, Singapore (BEASG) Mobile Application** to obtain **Security Code**.

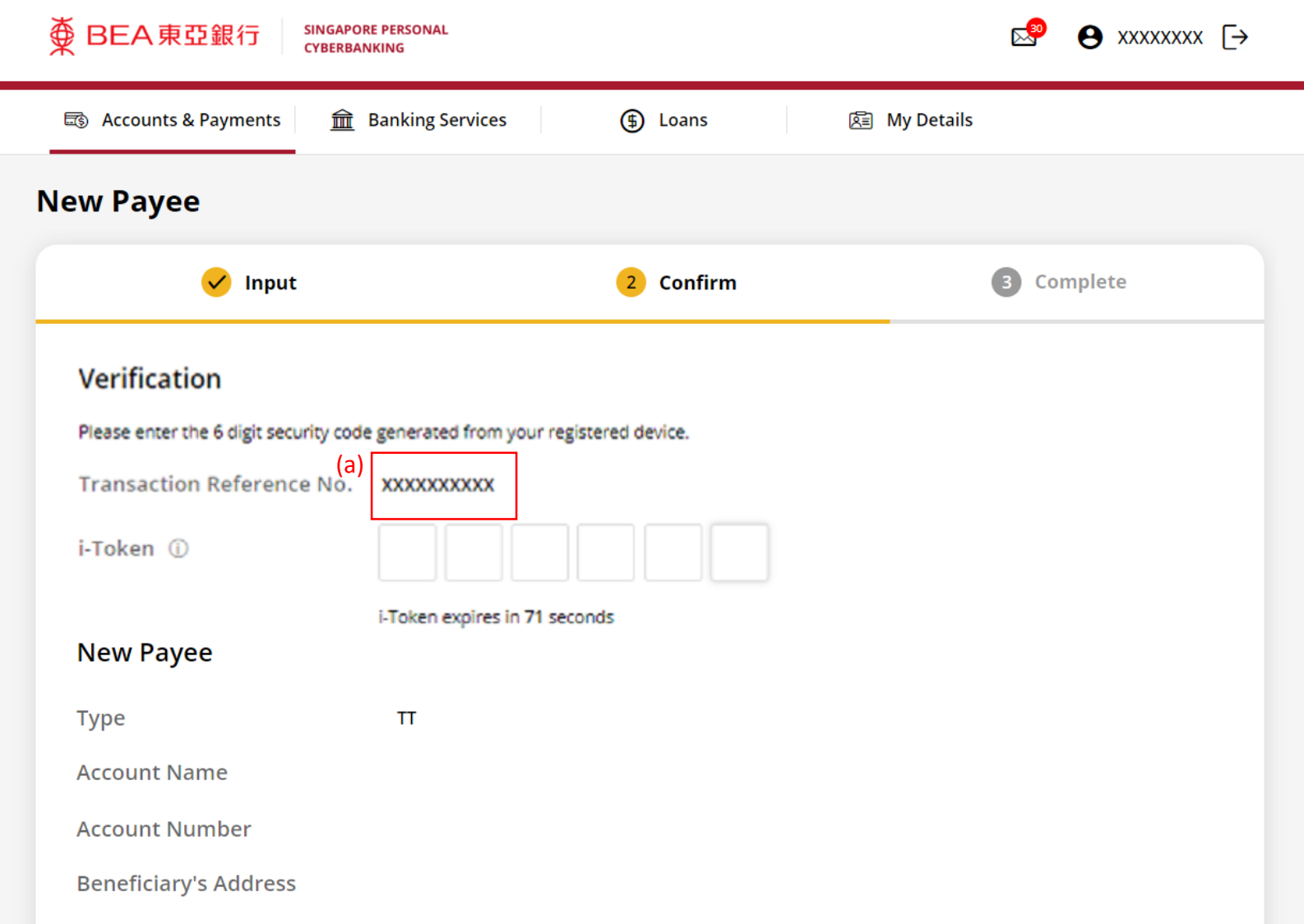

## Follow the steps below to generate the **Security Code**. 6

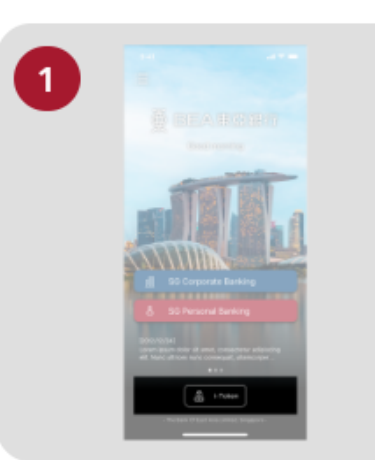

 $\overline{\textcircled{\tiny{\#}}}$  BEA 東亞銀行

Open the App on your iTokenactivated device and press "i-Token".

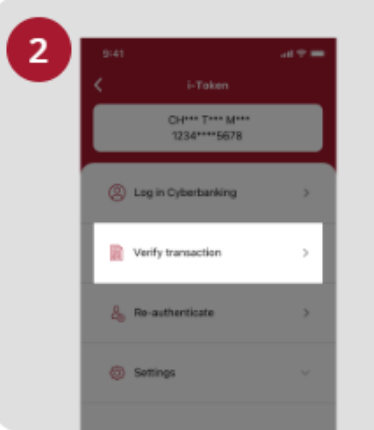

**SINGAPORE PERSONAL** 

**CYBERBANKING** 

Select "Verify transaction".

ans of Person Verify transaction Enter transaction reference No. Text here Enter your i-token PIN est here  $\langle x \rangle$  Biometric ID

X

Enter the Transaction Reference No. displayed on the Cyberbanking webpage.Enter your i-Token PIN or use Biometric ID (if enabled) to generate the security code.

#### **Transaction Reference No. XXXXXXXX**

### (a) Enter the **Security Code**. Click **Confirm** at the bottom of the page.

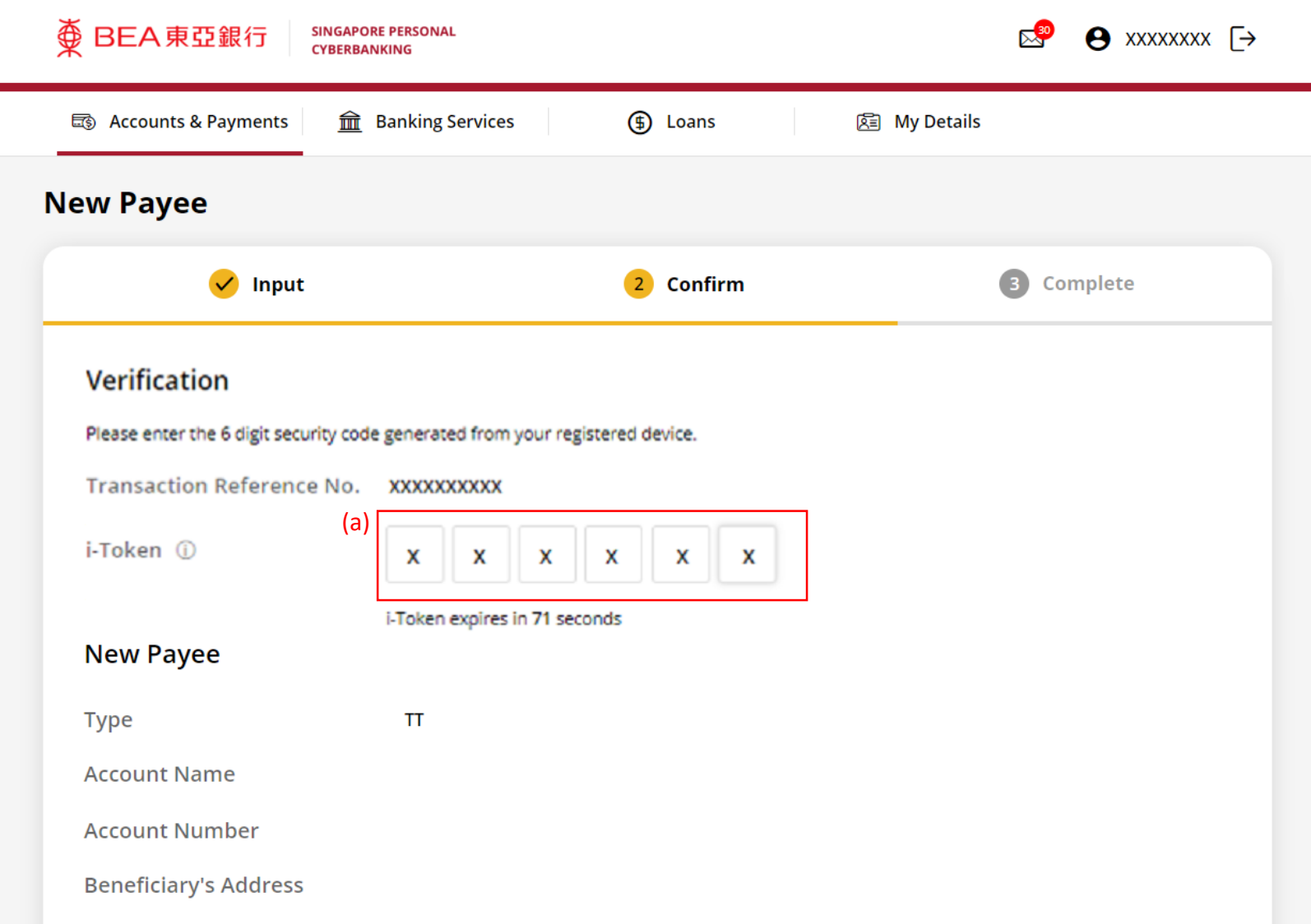